## How to register using the Add/Drop menu in Banner

From the main menu, click on <u>Registration</u>
Click on <u>Add/Drop/Withdraw From Courses</u>

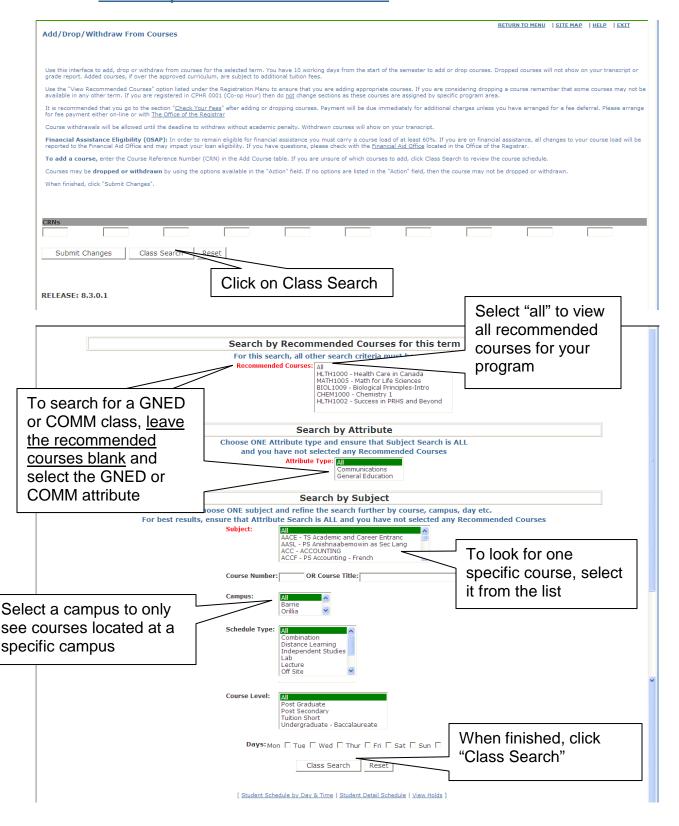

Georgian College Jan 2012

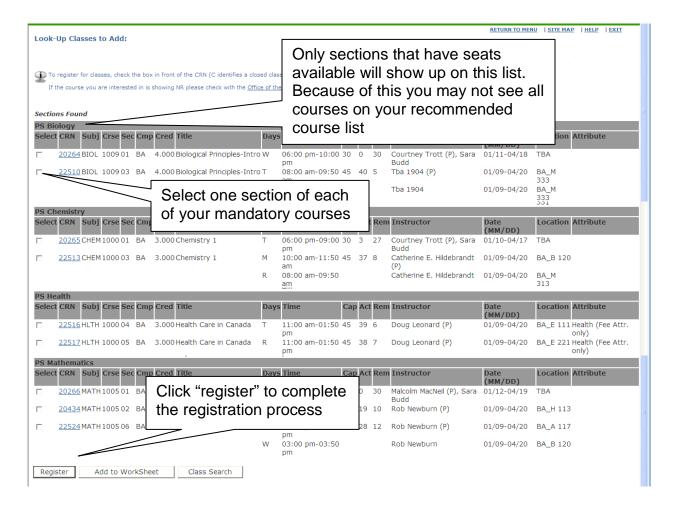

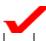

You now need to go back to class search and select any required GNED or COMM classes.

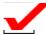

It is your responsibility to make sure you are registered into the correct classes. If you are unsure, please check with your program area

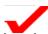

If you choose to not take all of your recommended courses this semester and need to pick the courses up in a later semester, you will be charged extra at that time.

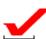

You are registered in any course that is showing on Blackboard, or on your Banner timetable. You are expected to attend and will be graded for EVERY course on your timetable. If you are not attending, you need to withdraw before the deadline to have it removed.

Georgian College Jan 2012